## <span id="page-0-0"></span>Troubleshooting Wall Display Issues in 3D Camera Views

Reference Number: **KB-00378** Last Modified: **July 19, 2024**

The information in this article applies to:

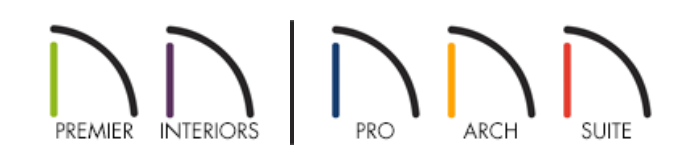

## QUESTION

The walls in my model are visible in plan view and I can select them and open their specification dialog, but when I create 3D camera views, they are not visible. How do I correct this?

## ANSWER

There are several reasons why walls that are visible in a plan view might not be visible in 3D camera views: the Hide Camera-Facing Exterior Walls tool is enabled, the walls are specified as "Invisible" in their specification dialog(s), the "Walls, Normal" layer or other "Wall..." layers are not set to display in 3D camera views, or the ceiling heights of the rooms that the walls are enclosing are set to 0, preventing the program from generating walls upward.

Floor Overviews show the current floor, not including the ceiling, plus any floors beneath it. For example, if you create a Floor Overview on floor 1, but a floor 2 exists in the plan, the walls on floor 1, along with the content below that floor will display in the 3D view; walls present on any higher floors will not be visible unless you navigate to one of those floors.

To see all of the content located in a plan, use a Full Overview camera instead.

## To restore the display of walls in 3D

1. While in a camera view, navigate to **3D> Camera View Options** to see if the **Hide Camera-Facing Exterior Walls** setting is enabled. When enabled, exterior walls facing the camera will be hidden, like shown in the image below. Select this setting to toggle this functionality on/off.

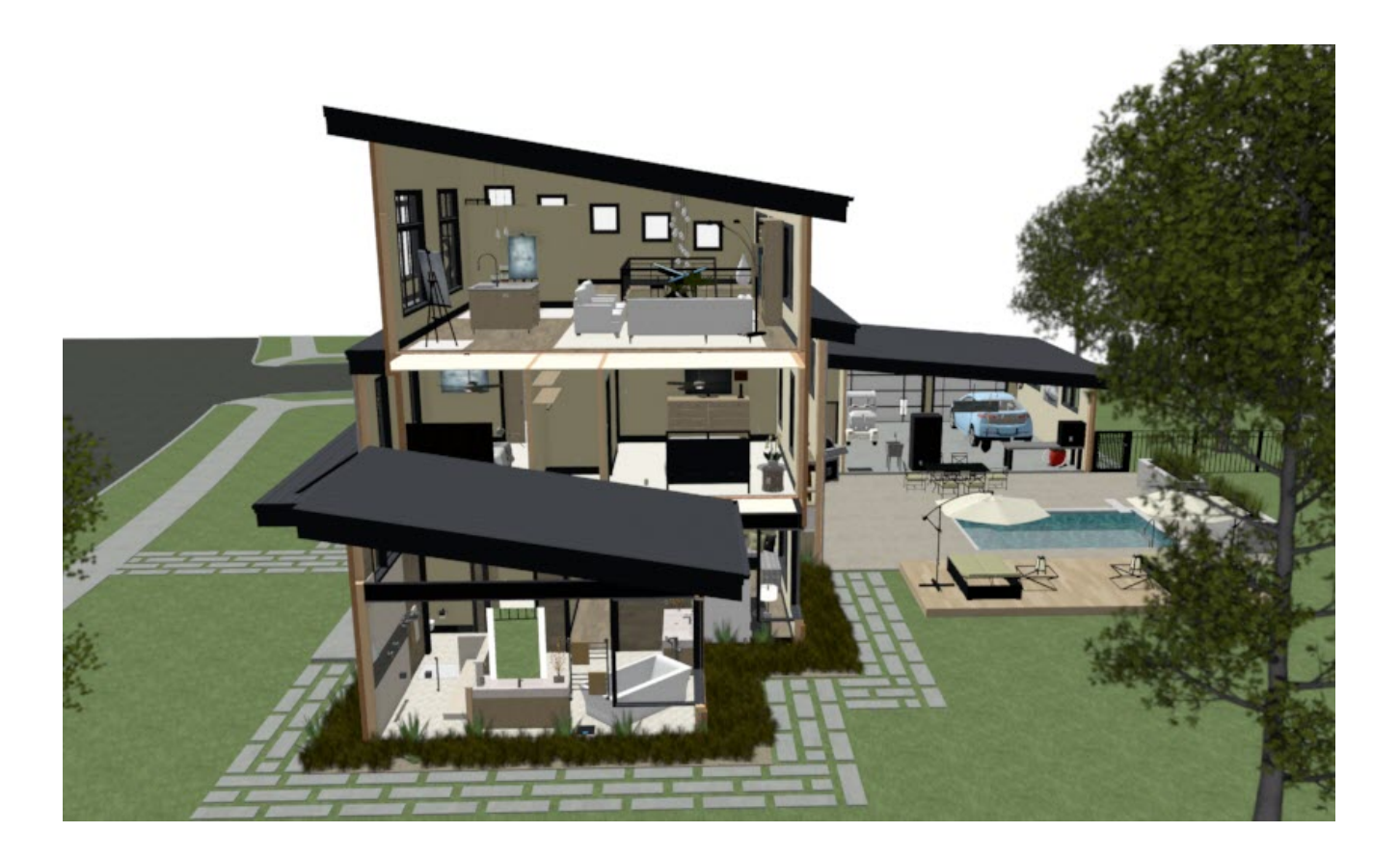

- 2. If the setting above is disabled and you're still experiencing issues with seeing your walls, select one of the problem walls, then click on the **Open Object** edit button.
- 3. On the GENERAL panel of the **Wall Specification** dialog, ensure the **Invisible** box is unchecked.

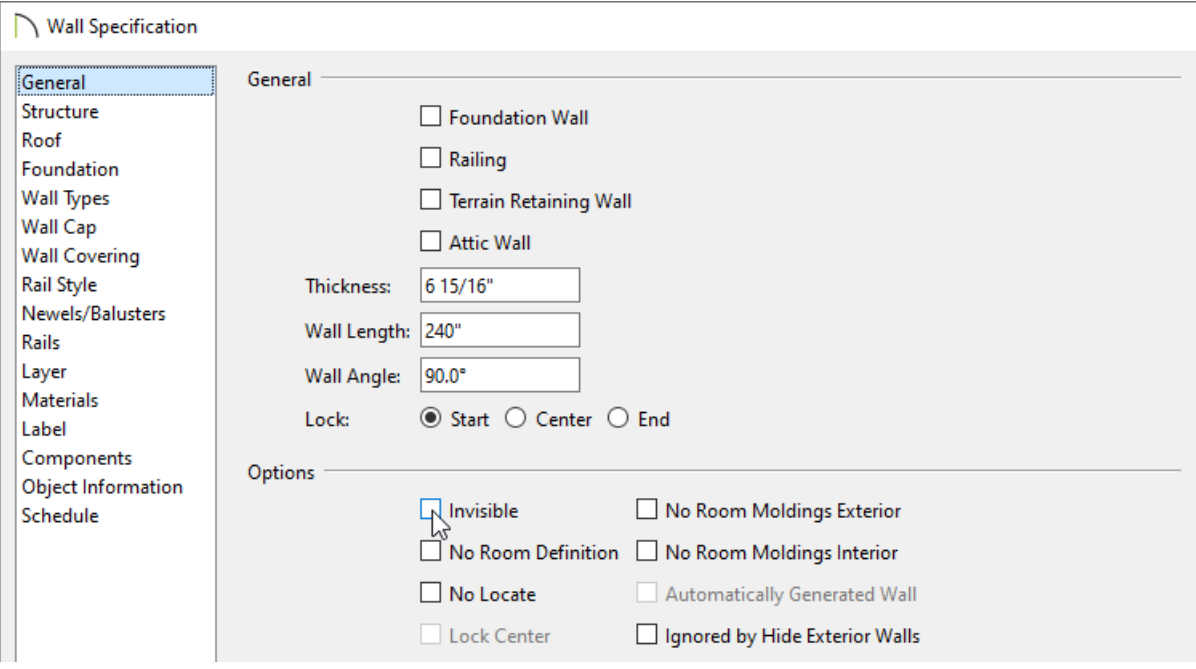

4. If unchecking the setting above does not resolve the problem, select **Tools> Layer Settings> Display Options** while in a camera view, ensure the **Camera View Layer Set** is specified, then make sure the "Walls, Attic," "Walls, Foundation," "Walls, Normal," and "Walls, Railing" layers are set to display.

\*If you are using a different layer set for your camera views, ensure that the layers mentioned above are displayed in that layer set instead.

\*Additionally, if your walls, and/or the walls assembly layers have been placed onto different layers, ensure that the correct layers are set to display. For more information, please refer to the "Adjusting the Display of Wall Layers" resource in the [Related](#page-0-0) Articles section.

*\*Applies to Chief Architect only.*

**Note:** If the layers mentioned above are displayed, but you don't see foundation components displayed in the camera view, including foundation walls, the "Foundation" layer may not be displayed. Enable the display of the "Foundation" layer, as well, to see if this resolves the problem.

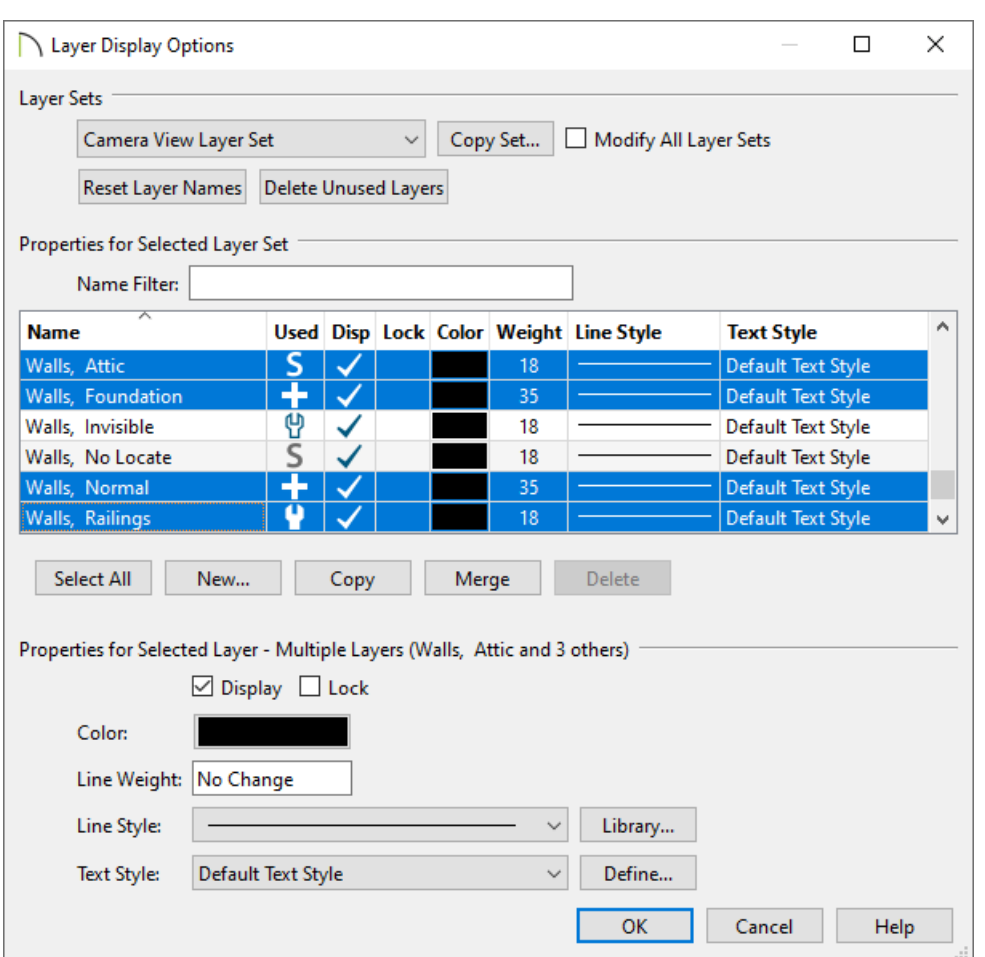

- 5. If enabling the various display layers does not resolve the problem, Select **Edit> Reset To Defaults** from the menu, and in the dialog that displays:
	- Select the **All Floors** option.
	- Check the **Floor Heights**, **Ceiling Heights**, **Wall Top Heights** and **Wall Bottom Heights** boxes, then click **OK**.

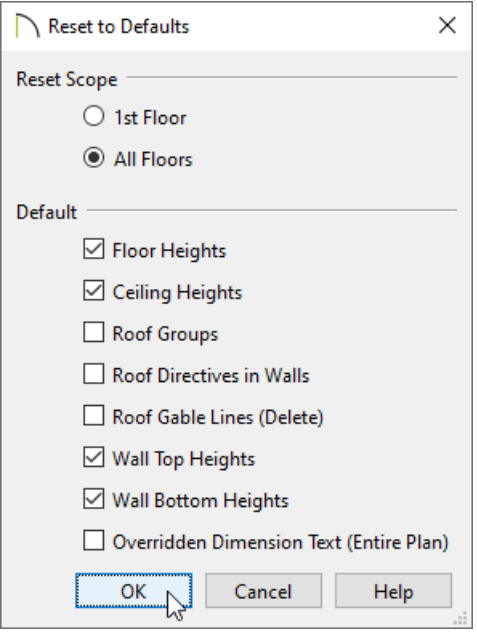

You can also reset the floor and ceiling heights of rooms in your plan on a room-by-room basis in the Room Specification dialog; however, Reset to Defaults is a faster and more thorough option.

6. Finally, select **Build> Floor> Rebuild Walls/Floors/Ceilings** from the menu. If you're still in an active camera view, navigate to **3D> Rebuild 3D** as well.

Related Articles

Adjusting the Display of Wall Layers [\(https://www.chiefarchitect.com/support/article/KB-00034/adjusting-the](https://www.chiefarchitect.com/support/article/KB-00034/adjusting-the-display-of-wall-layers.html)display-of-wall-layers.html)

**Troubleshooting 3D Camera View Display Problems in Chief Architect** [\(https://www.chiefarchitect.com/support/article/KB-00106/troubleshooting-3d-camera-view-display-problems](https://www.chiefarchitect.com/support/article/KB-00106/troubleshooting-3d-camera-view-display-problems-in-chief-architect.html)in-chief-architect.html)

Troubleshooting 3D Camera View Display Problems in Home Designer (/support/article/KB-[00897/troubleshooting-3d-camera-view-display-problems-in-home-designer.html\)](file:///support/article/KB-00897/troubleshooting-3d-camera-view-display-problems-in-home-designer.html)

Troubleshooting Spikes in Camera Views (https://www.chiefarchitect.com/support/article/KB-[02971/troubleshooting-spikes-in-camera-views.html\)](https://www.chiefarchitect.com/support/article/KB-02971/troubleshooting-spikes-in-camera-views.html)

© 2003–2024 Chief Architect, Inc. All rights reserved // Terms of Use [\(https://www.chiefarchitect.com/company/terms.html\)](https://www.chiefarchitect.com/company/terms.html) // Privacy Policy

[\(https://www.chiefarchitect.com/company/privacy.html\)](https://www.chiefarchitect.com/company/privacy.html)